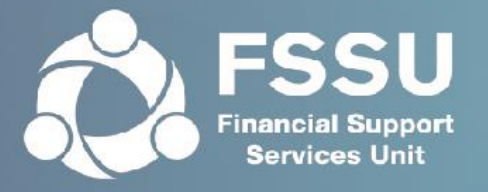

# **Online Annual Accounts Submission User Manual**

Step by step guide to making the online annual accounts submission

#### **Internet Browser**

Please note that our online portal cannot be accessed with Internet Explorer.

Instead of using Internet Explorer, please download one of the following browsers:

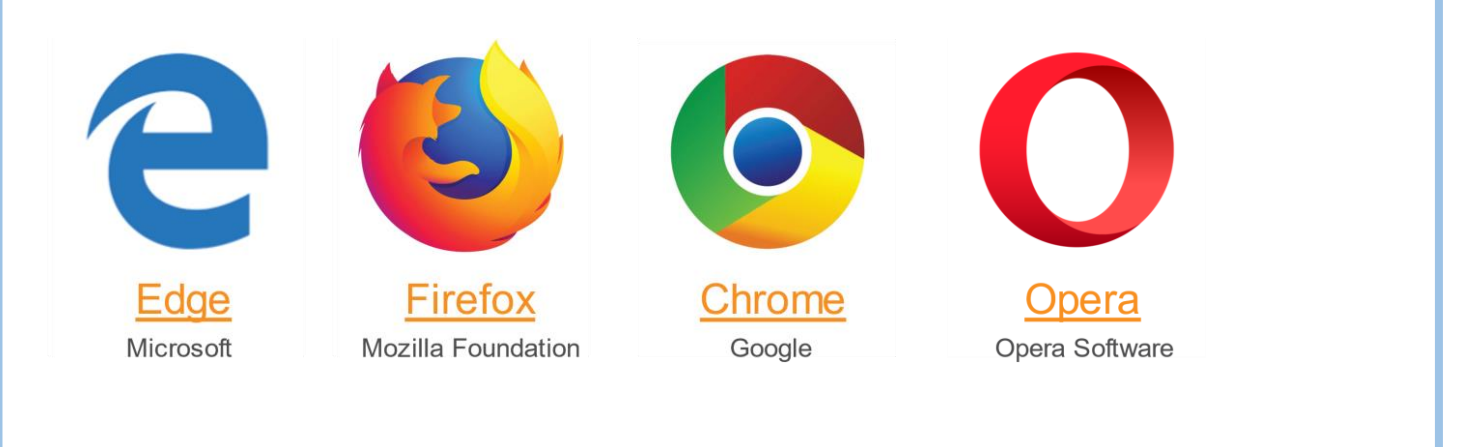

## **Engagement Partner** Page 2 to Page 11

The Engagement Partner is the main point of contact in an accountancy firm. This person has authority to assign permissions to an Additional User.

## **Additional User** Page 12 to Page 18

An Additional User is an individual who has been given permissions to make a submission by the Engagement Partner of the firm.

1. Follow the icon on the homepage to access the Login Page

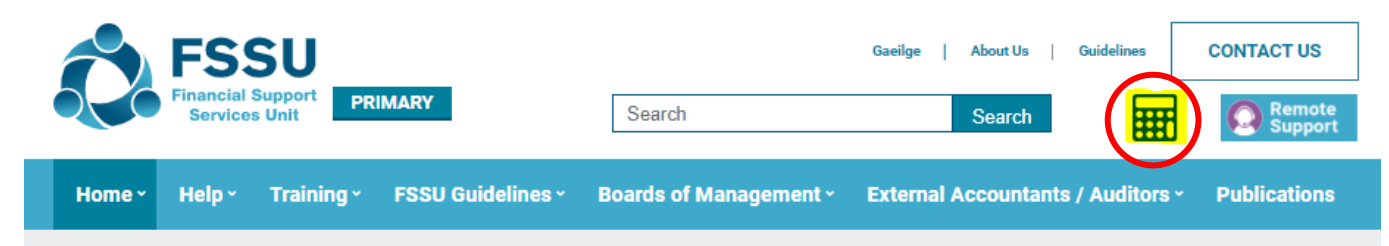

2. Click **Request Password**

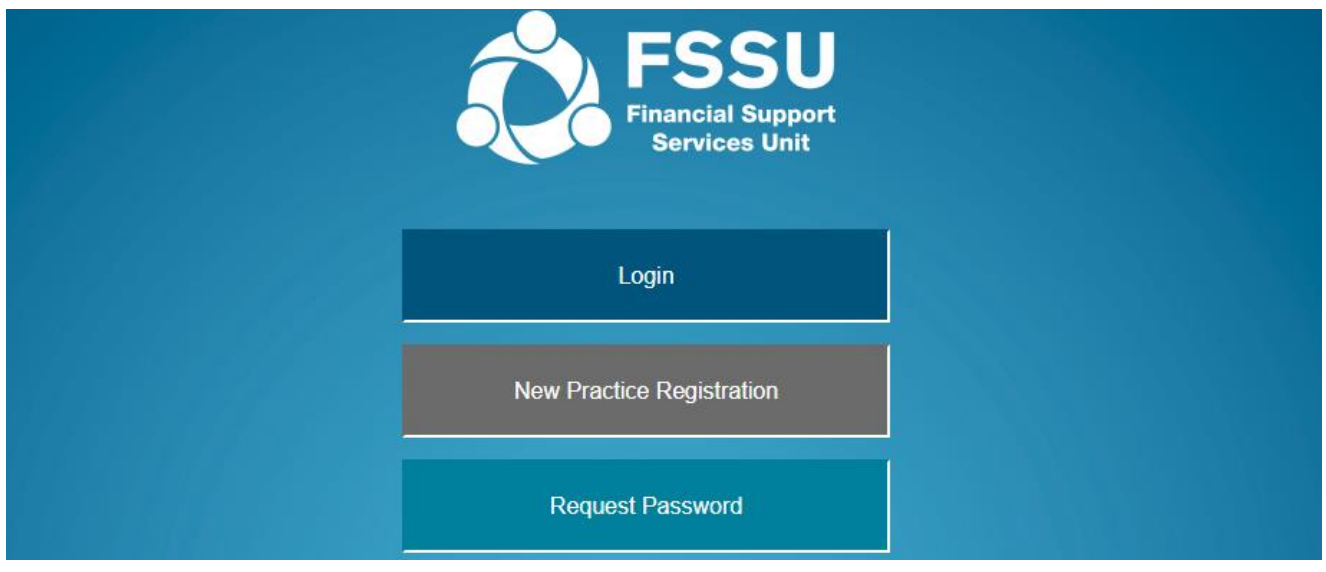

3. Enter the **Email Address Registered with FSSU** and click **Submit**

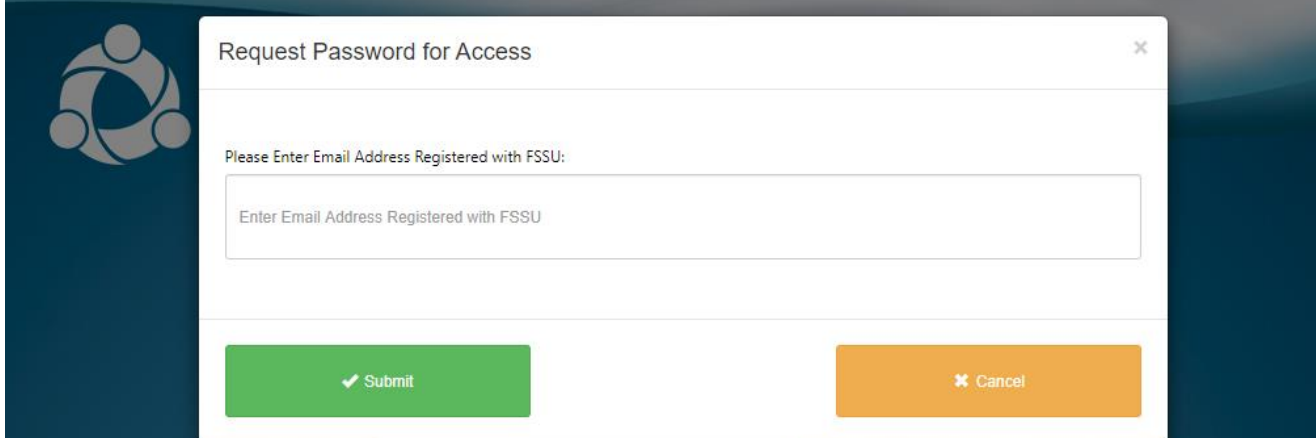

## You will receive the following message. Click **OK**.

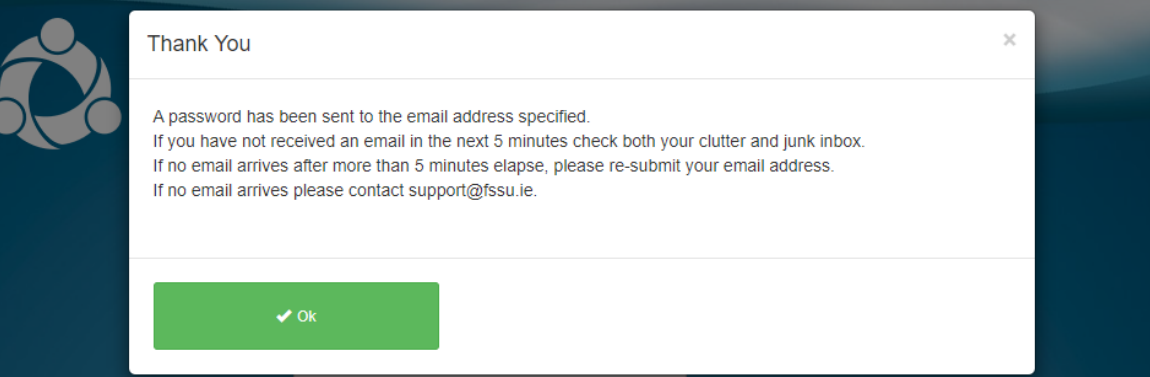

#### 4. Go to your email Inbox to access your Password. Follow the Click here to access portal link

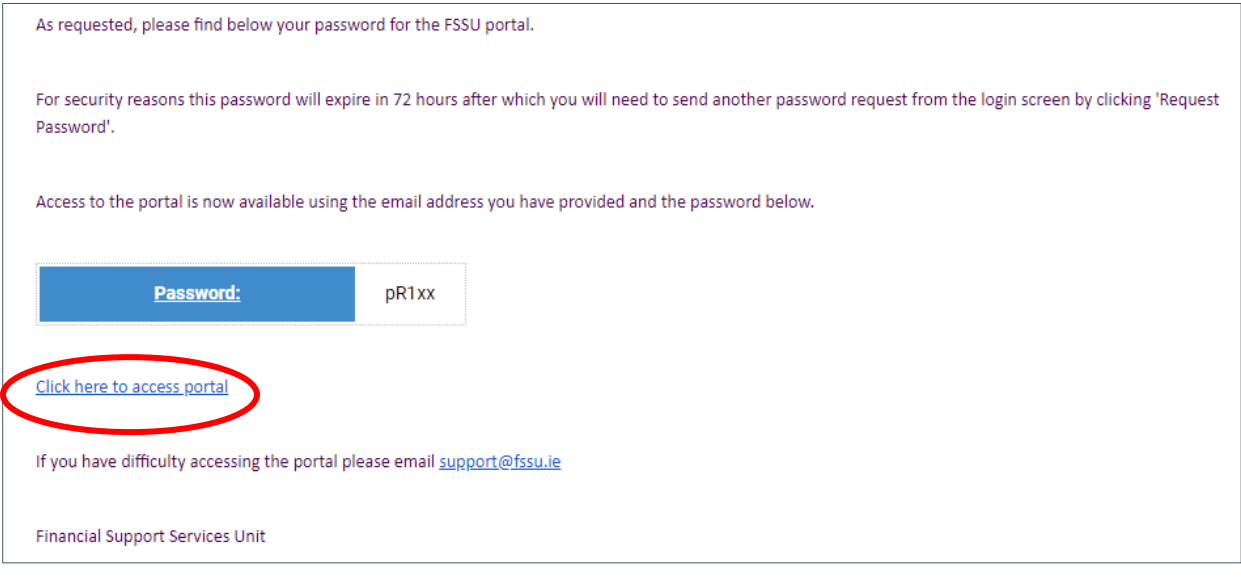

- 5. Login using your Username and Password
	- Your **Username** is the email address you used to access your Password
	- Enter the **Password** that was emailed to this account
	- Enter the result of the equation in the third box.
	- Click **OK**.

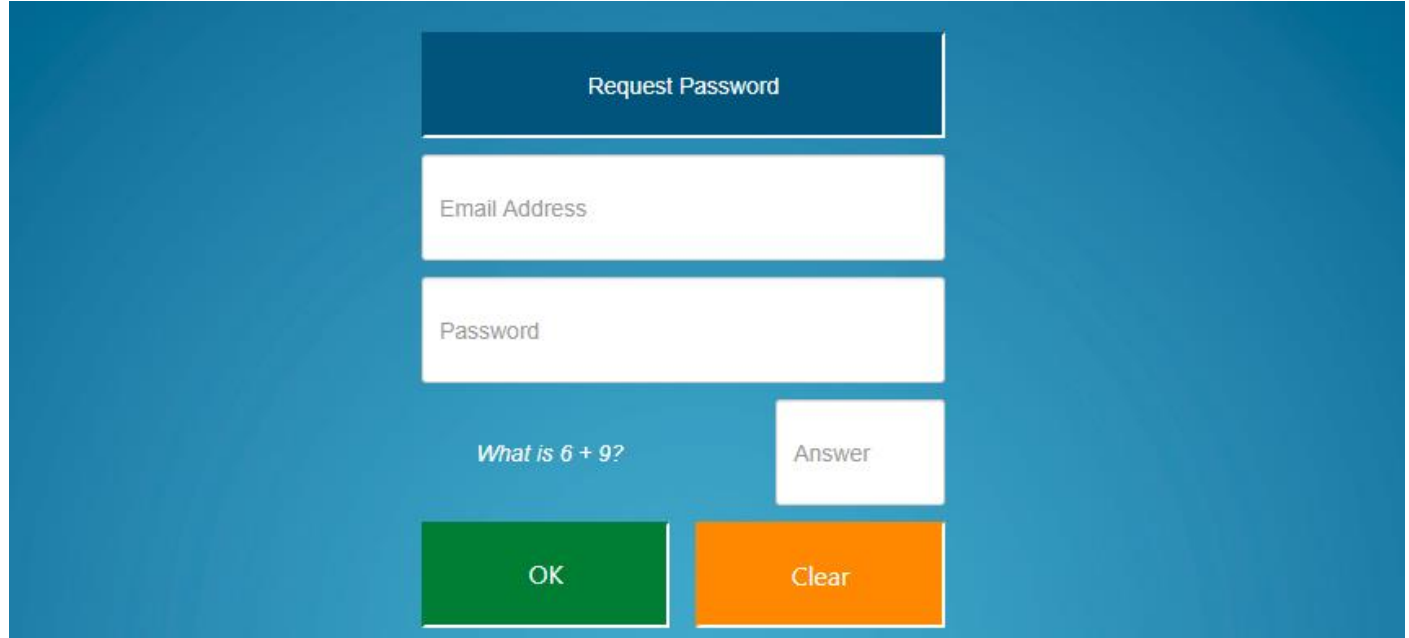

6. You must confirm you hold a **Current Practicing Certificate** and **Current Professional Indemnity Insurance** to progress.

If you do not you may not make a submission on behalf of a school.

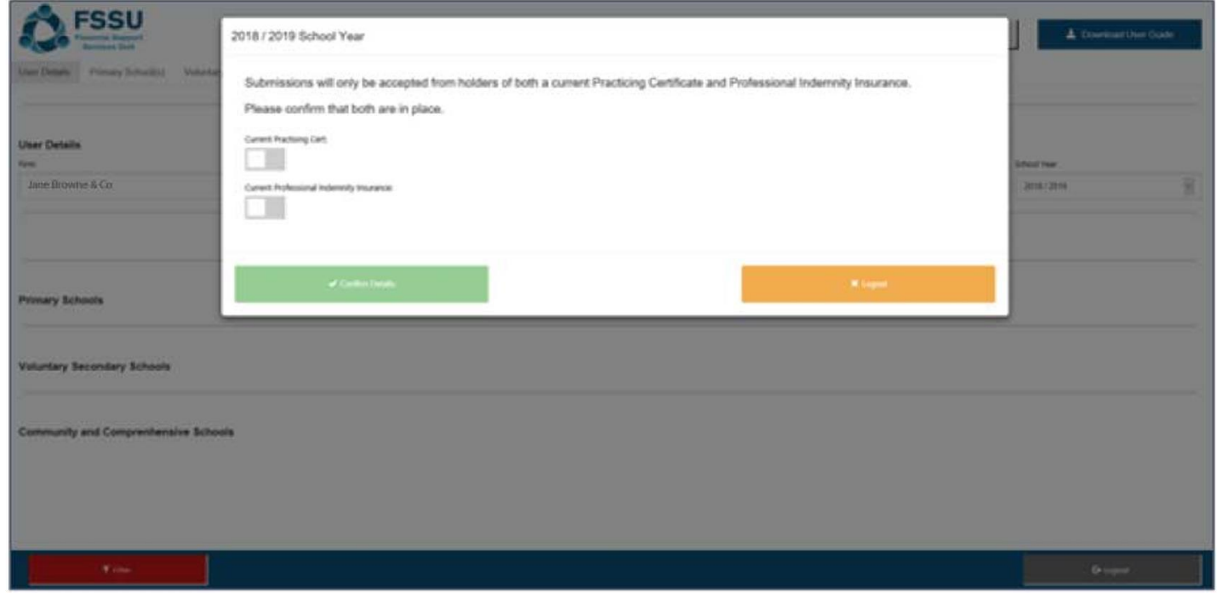

7. Slide the Green Tab to confirm and click **Confirm Details**

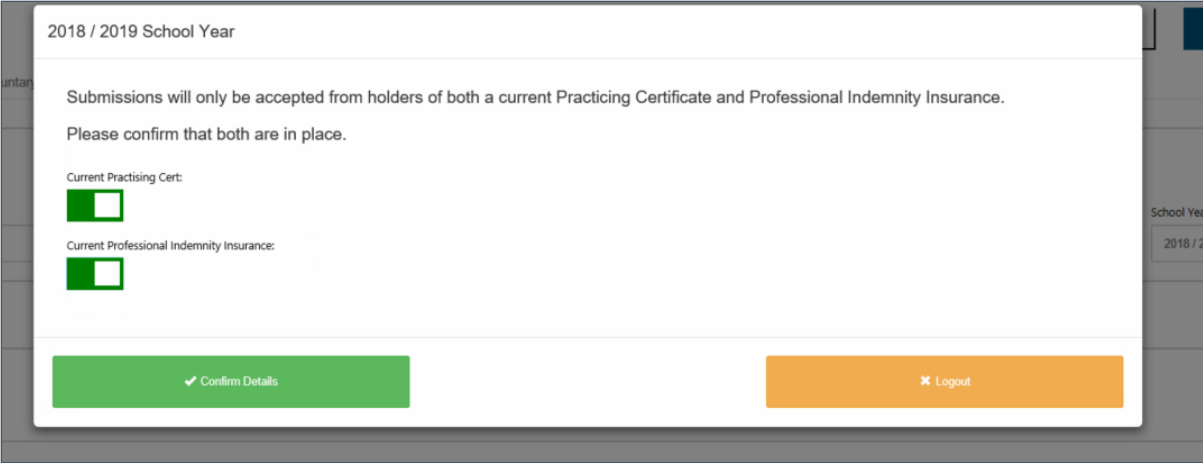

## **Engagement Partner Settings Landing Page**

# Update **Practice Details** as necessary

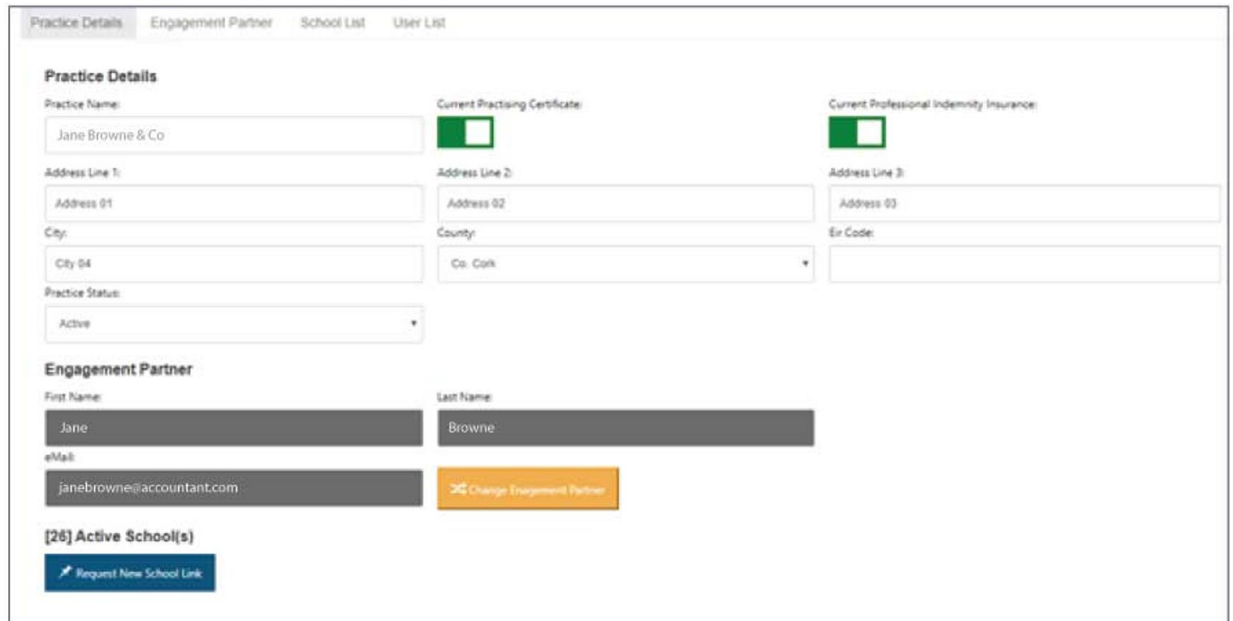

## Update **Engagement Partner** as necessary

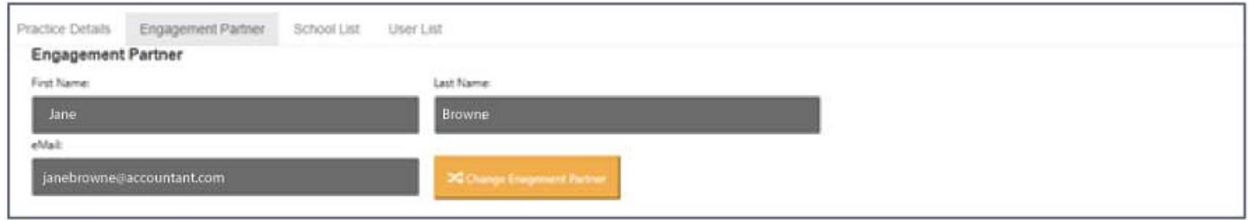

## Use **School Link** to search for schools or add schools

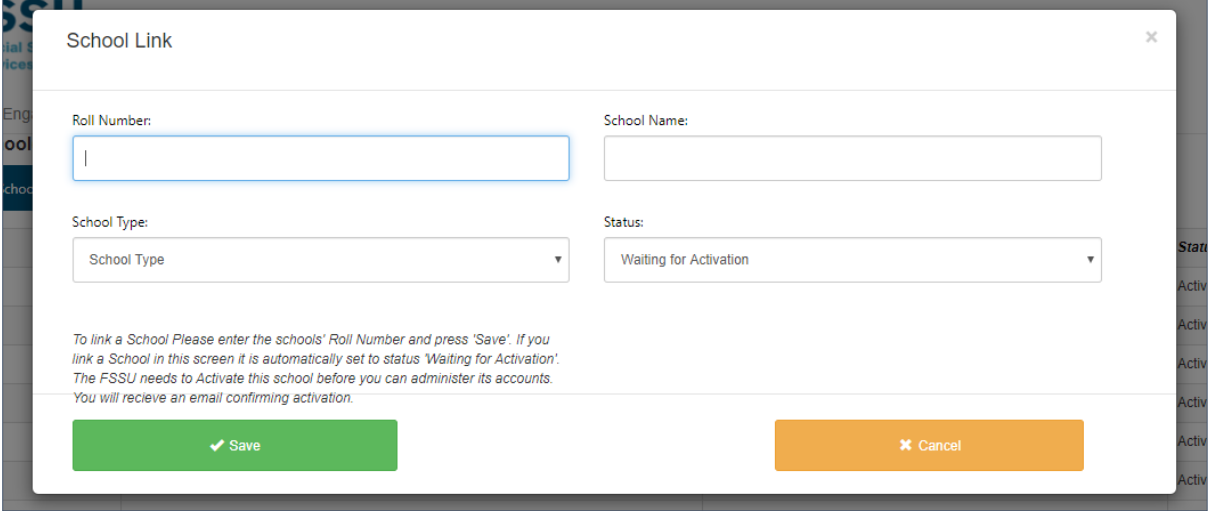

## Under **User List** user can add or remove school access

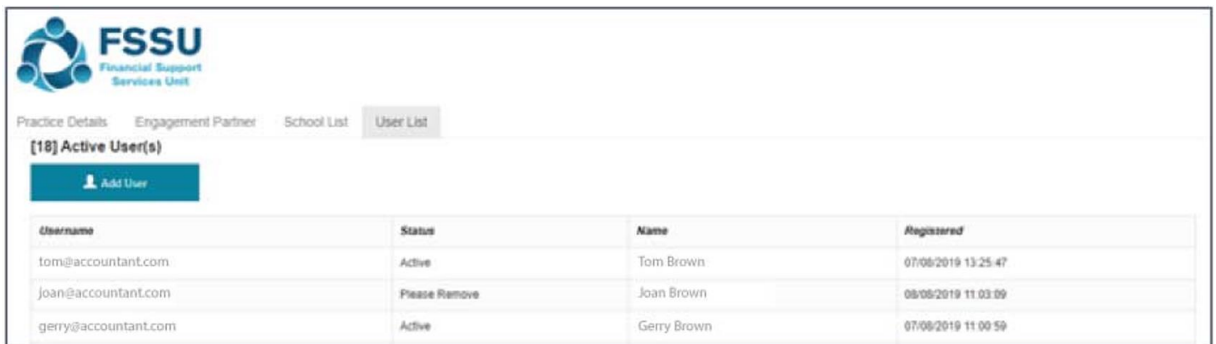

## **New User Window**

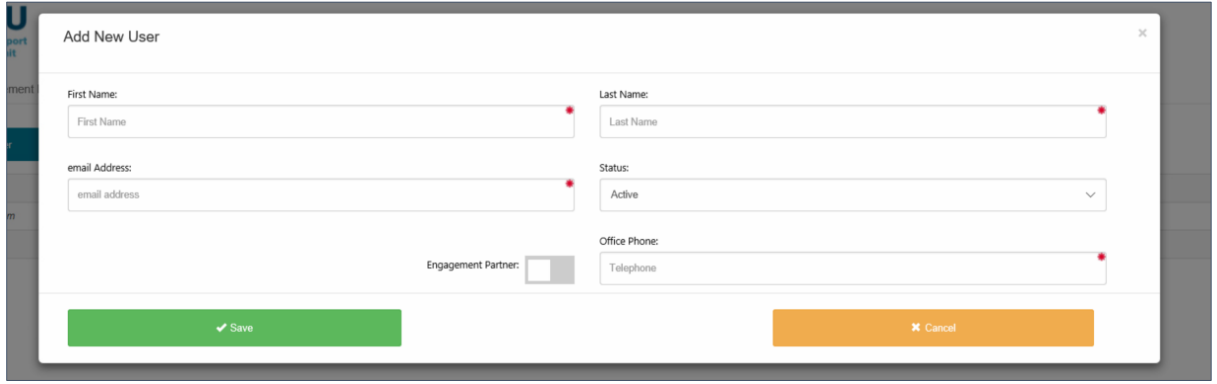

8. You will be brought to the **User Details** page where you can view all Schools

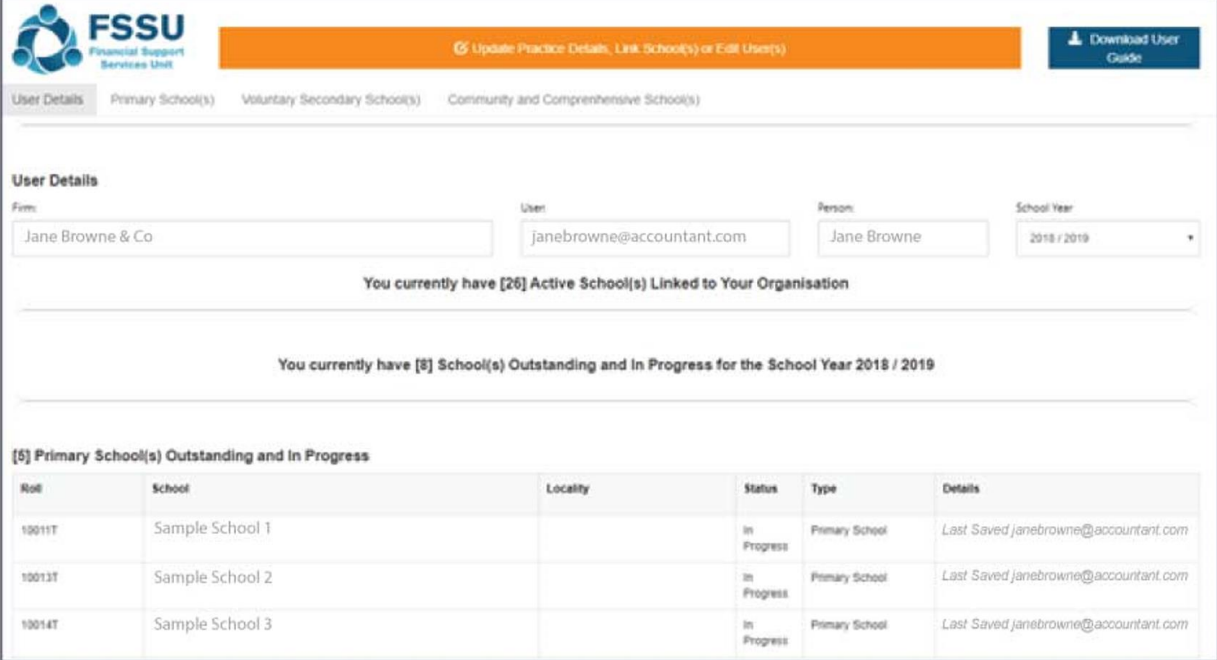

The **Filter** button allows you to filter schools by Submission Status

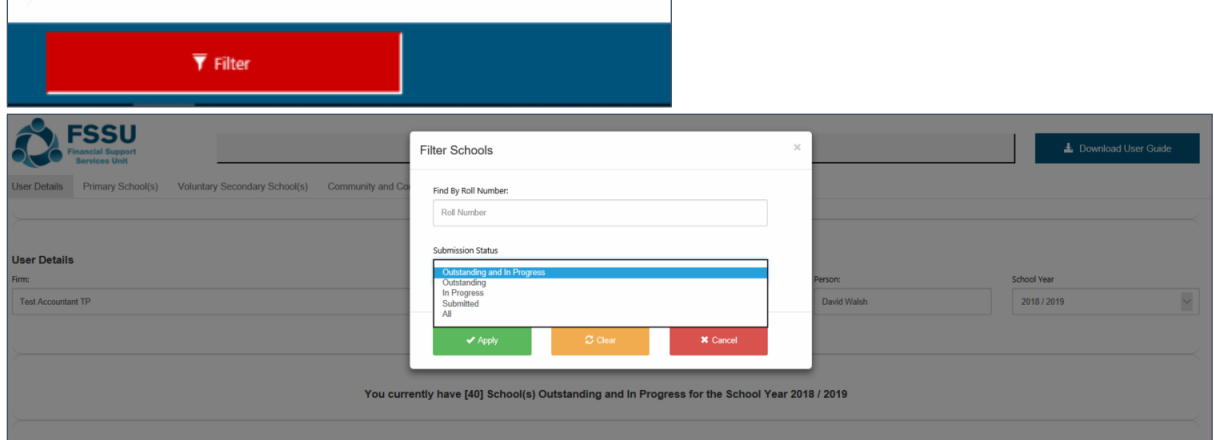

Use the below tabs to view schools by Primary School, Voluntary Secondary School or Community and Comprehensive School

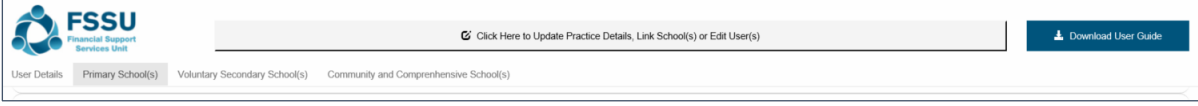

9. Select the relevant school by double clicking on the School Roll Number or School Name

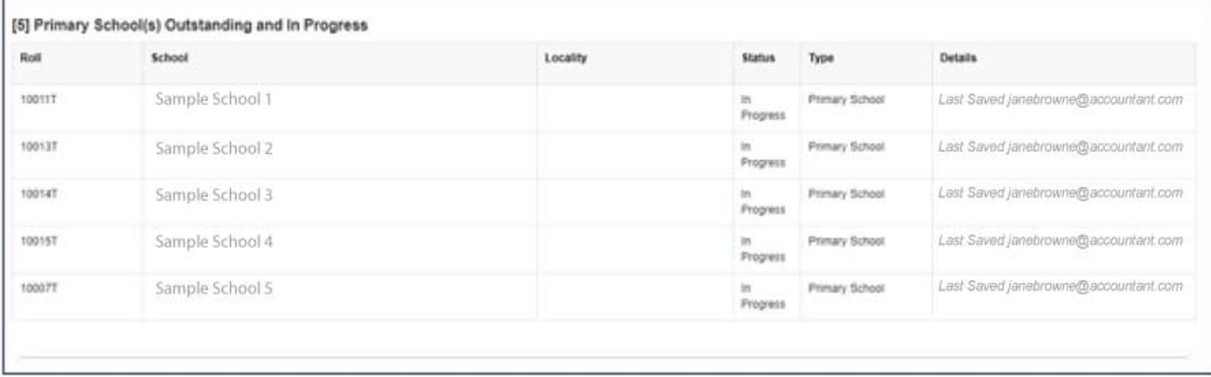

10. Pop Up Advice – Click **Confirm** to begin submission

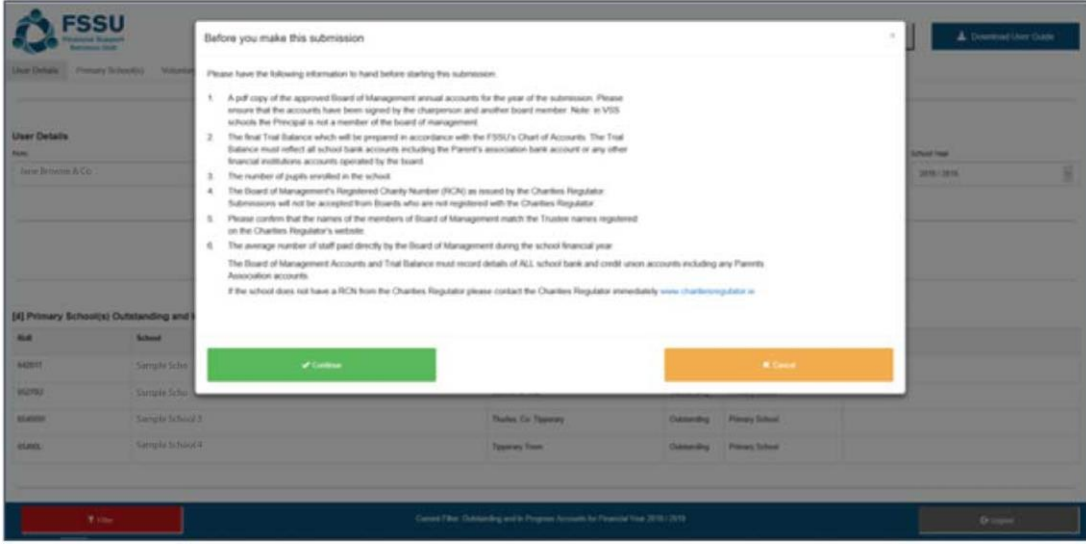

#### 11. Begin by entering the **School Details**

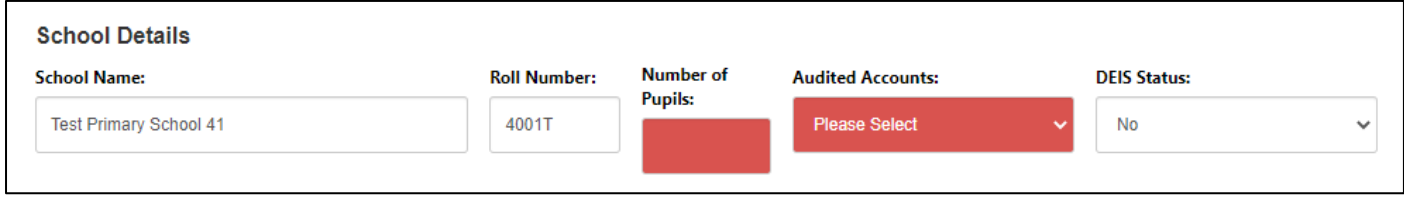

## 12. Option 1 – Import **Trial Balance**

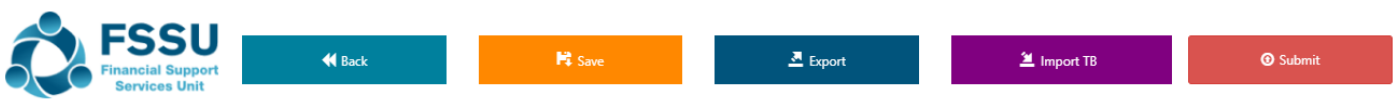

- Click on the **Import Button**
- Browse to excel data file e.g. '**12345G\_Portal\_Manual\_Import.xlsx'**
- Select the populated **Portal file** for the school and **Open**
- Click **Import File** to populate the **Trial Balance**

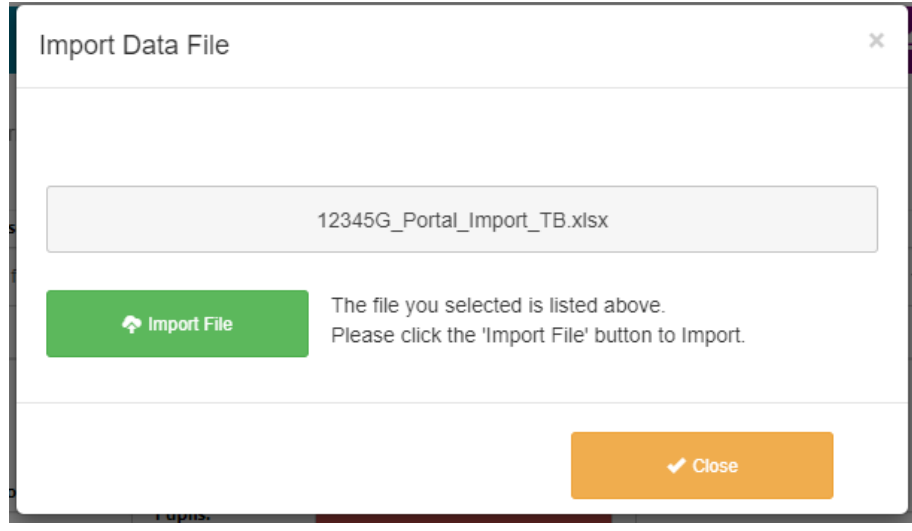

Option 2 – Manually complete the **Trial Balance** including:

- Fixed Assets
- Current Assets
- Current Liabilities
- Capital & Reserves
- Income
- Expenditure

## 13.Complete the **Charities Regulator Report**

Registration with the Charities Regulator is mandatory for all schools

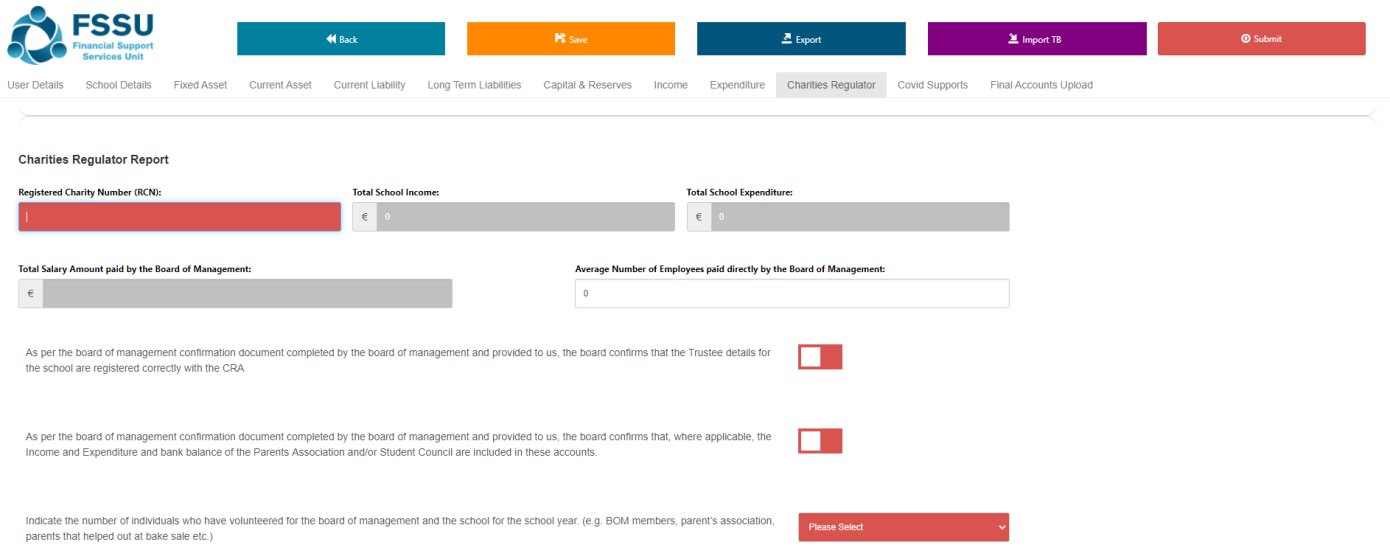

#### 14. Complete **Final Accounts Upload** Click on **Upload / Remove Final Signed Accounts Document**

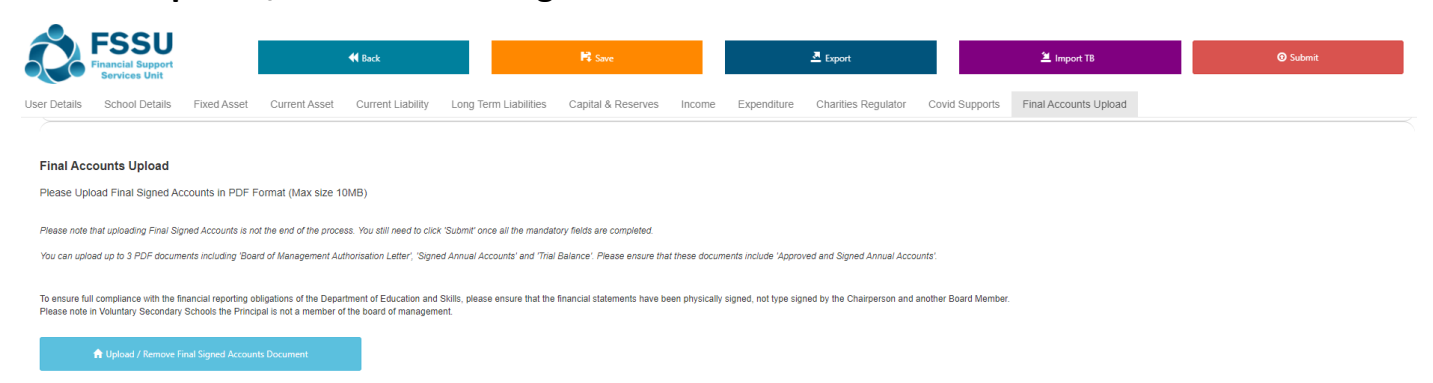

#### Click on **Click to browse and select file** and select relevant files

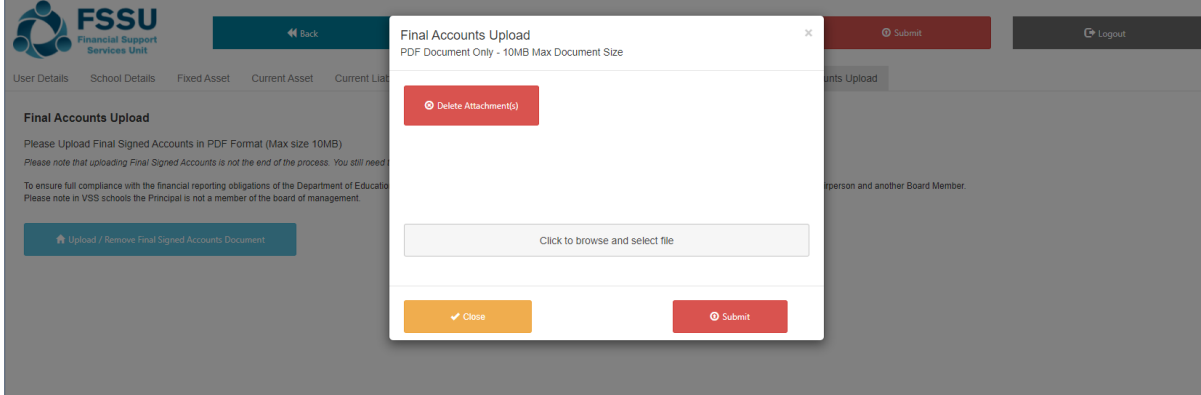

## Chosen document will appear. Click **Save Attachment**

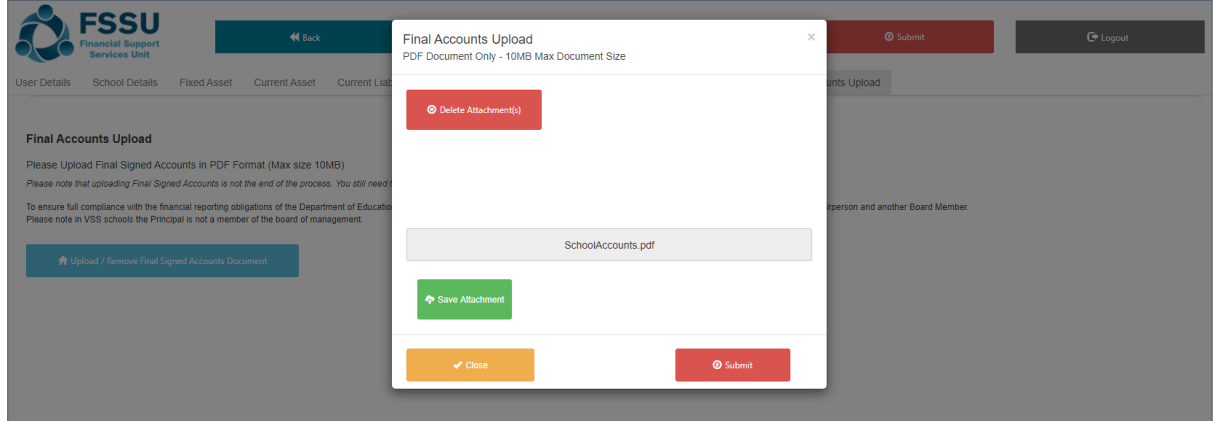

#### Saved Documents can also be removed

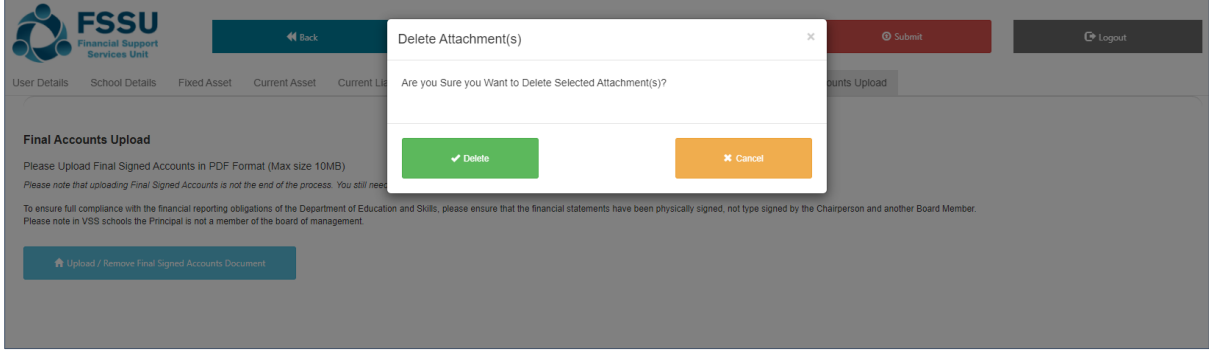

15. Once your School Accounts are ready to submit all buttons will have turned to green and your Trial Balance will have balanced

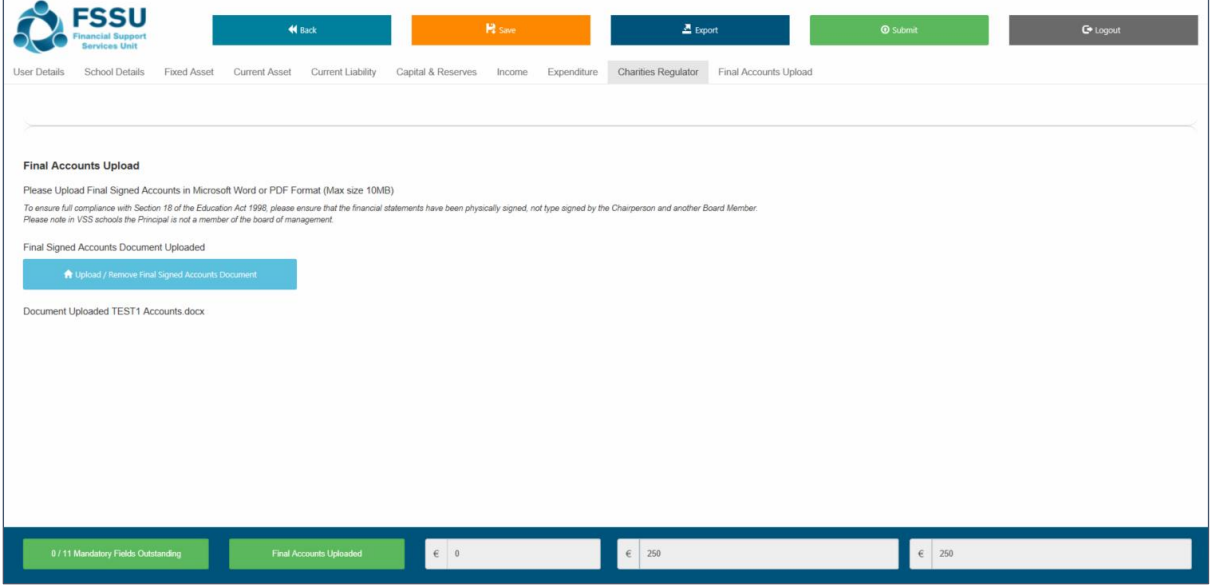

#### 16.Confirm your Submission by clicking on **Submit**

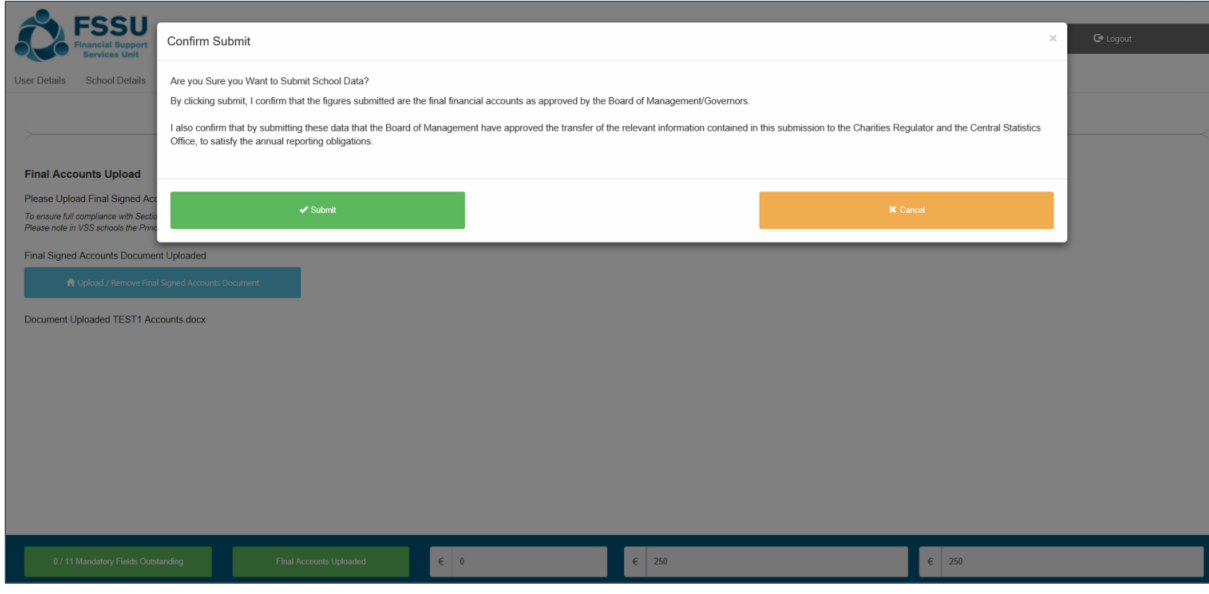

Once your accounts are submitted the Submit button can't be re-clicked and data becomes read only

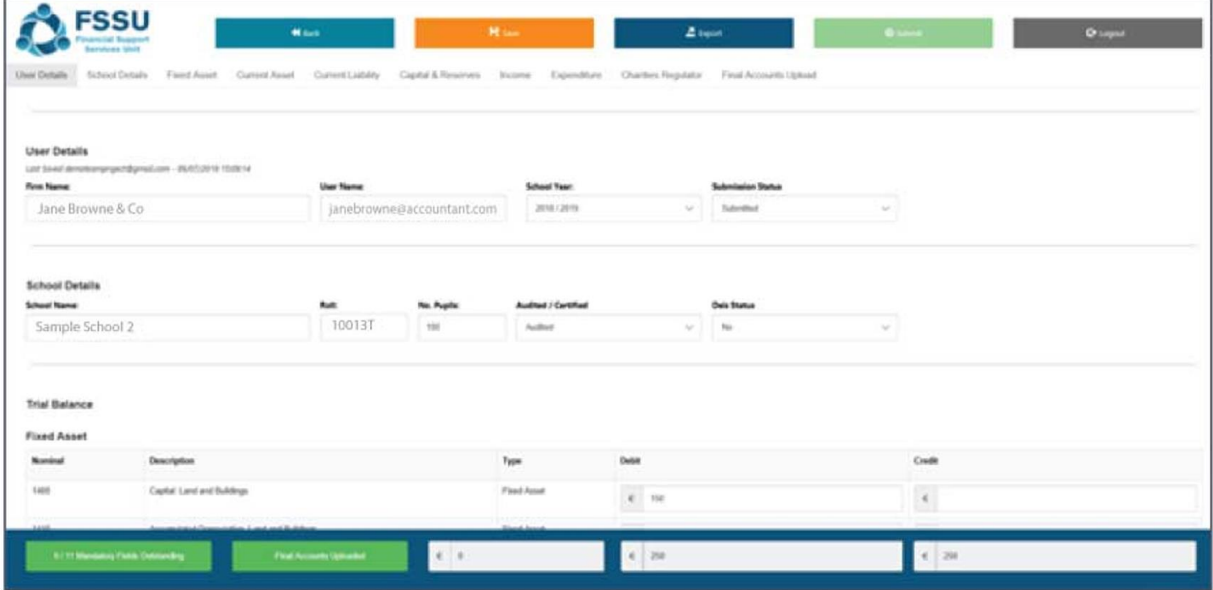

17. A confirmation email will be forwarded on completion:

*Confirmation of Submission of Financial Accounts for 2018 / 2019*

- A confirmation email will also be sent to the Secretary to the Board of Management of the school
- A confirmation email will also be sent to the FSSU

#### **Additional User**

An Additional User is an accountant who has been given permissions to make a submission by the Engagement Partner of the firm.

1. You will receive an email notifying you that you have been set up on the Accounts Portal

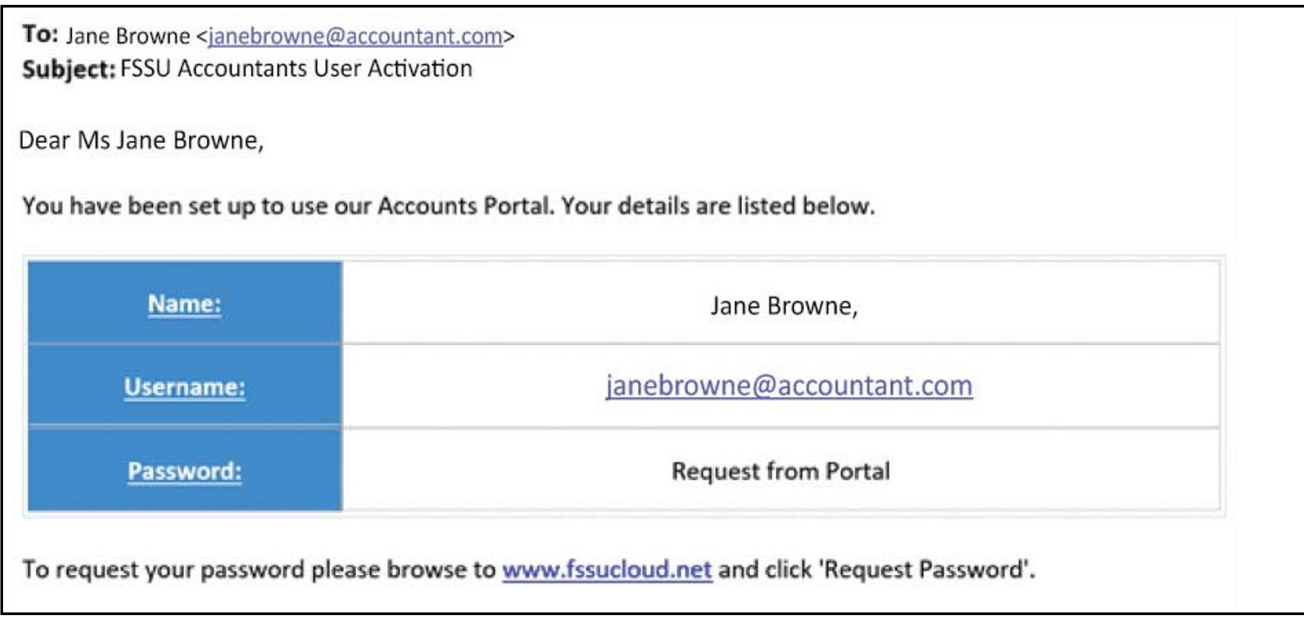

#### 2. Login using your Username and Password

- Your **Username** is the email address you used to access your Password
- Enter the **Password** that was emailed to this account
- Enter the result of the equation in the third box.
- Click **OK**.

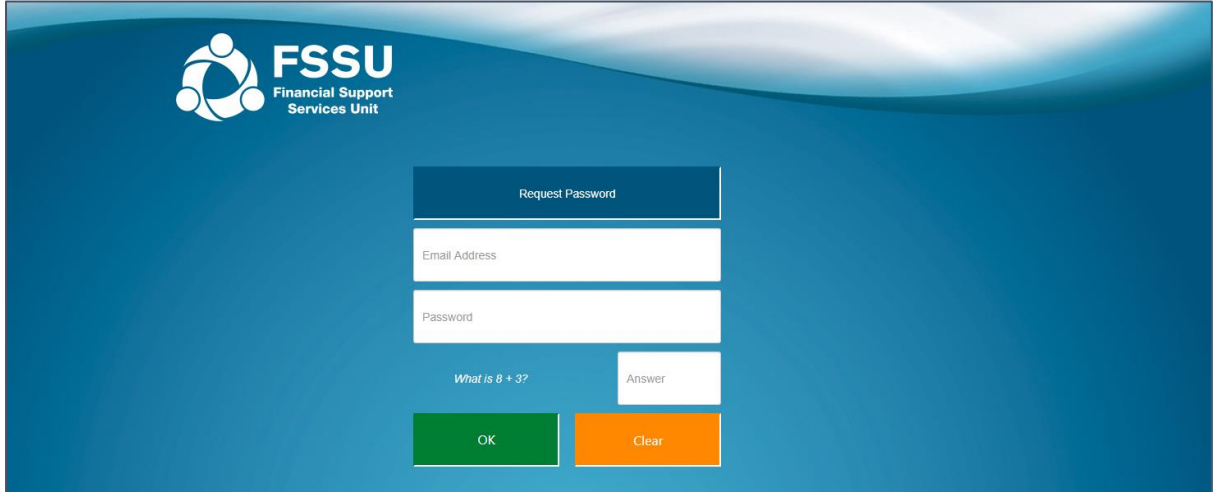

3. You will be brought to the homepage where you can view all Outstanding & InProgress Schools

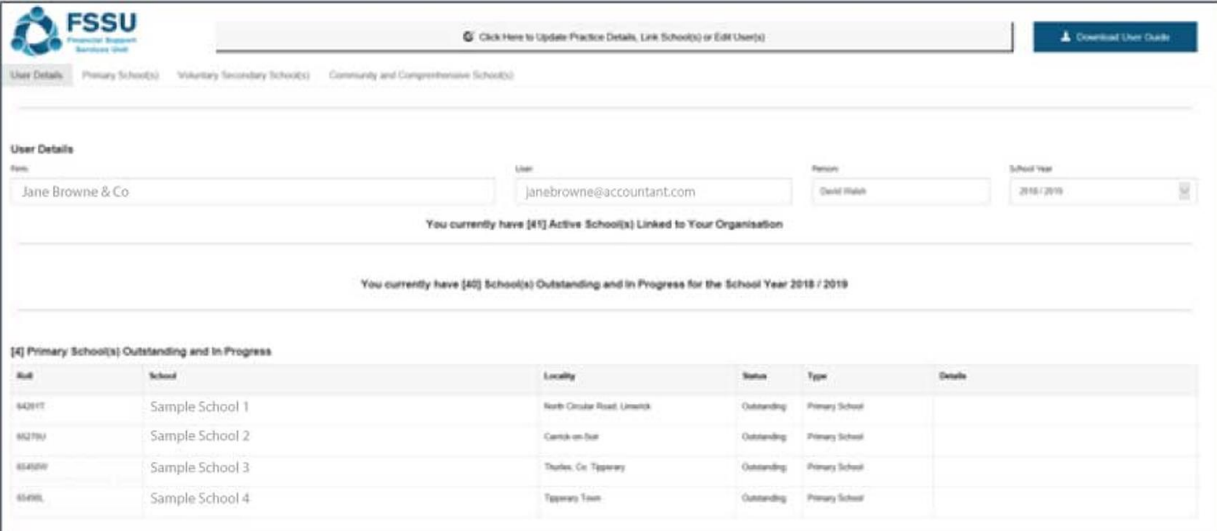

The **Filter** button allows you to filter schools by Submission Status

 $\Gamma$ 

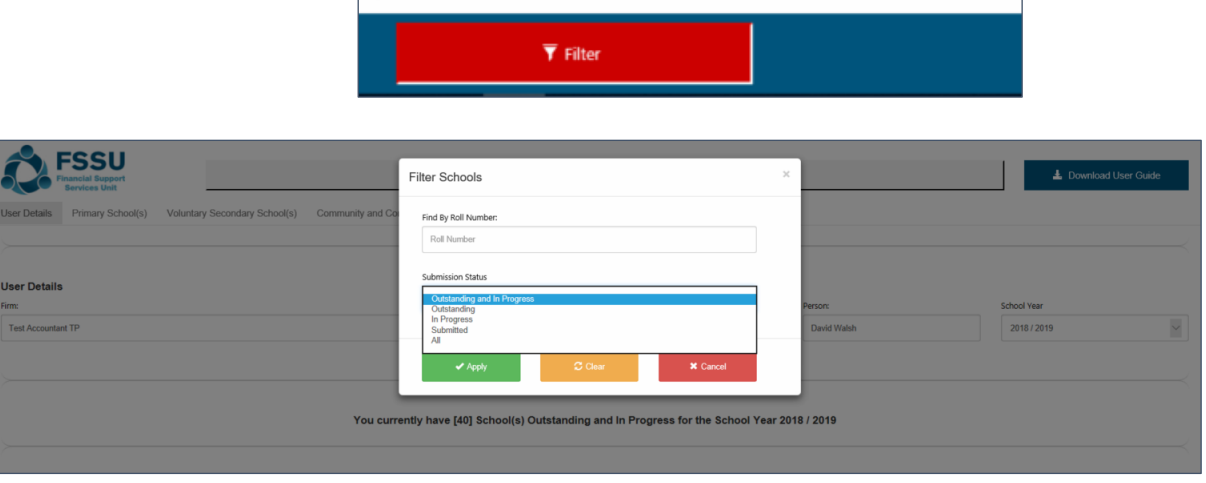

You can use the below tabs to view schools by Primary School, Voluntary Secondary School or Community and Comprehensive School

 $\overline{\phantom{a}}$ 

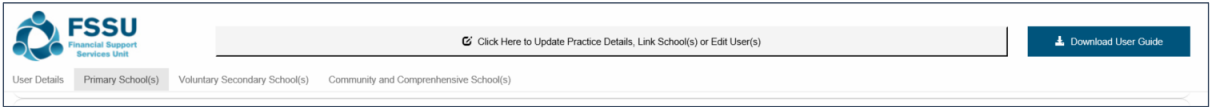

4. Select the relevant school by double clicking on the School Roll number or School Name

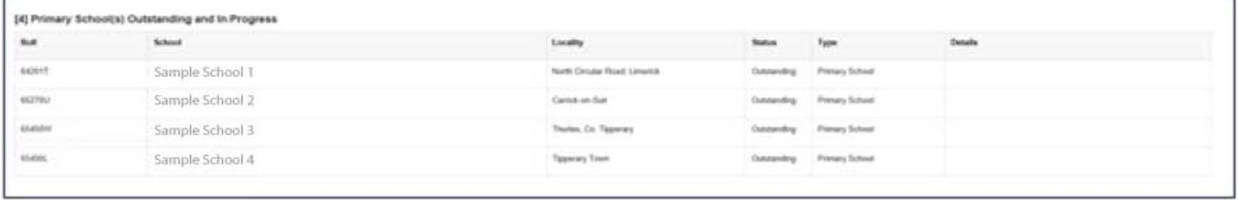

#### 5. Pop Up Advice – Click **Confirm** to begin submission

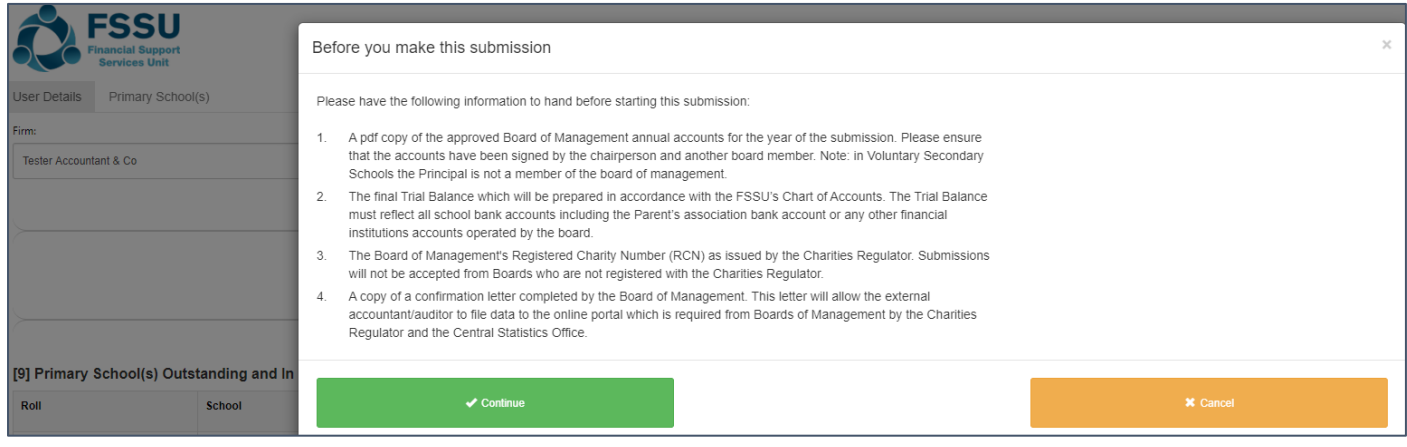

## 6. Begin by entering the **School Details**

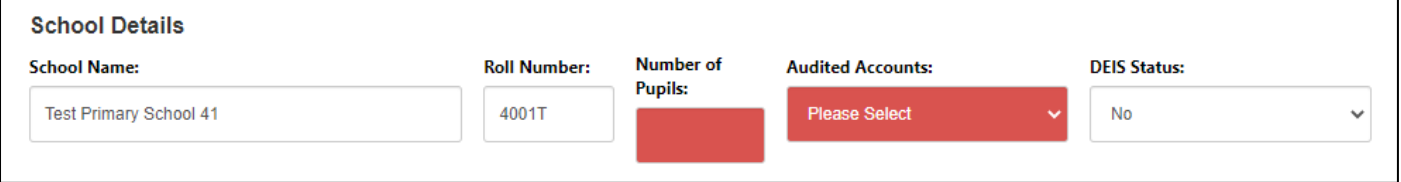

## 7. Option 1 – Import **Trial Balance**

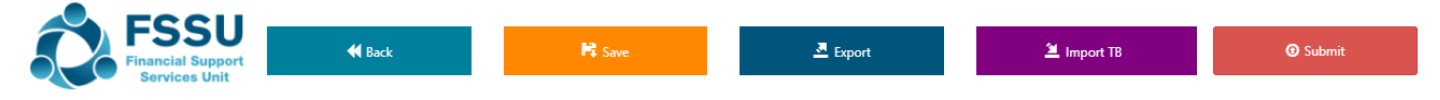

- Click on the **Import Button**
- Browse to excel data file e.g. '**12345G\_Portal\_Manual\_Import.xlsx'**
- Select the populated **Portal file** for the school and **Open**
- Click **Import File** to populate the **Trial Balance**

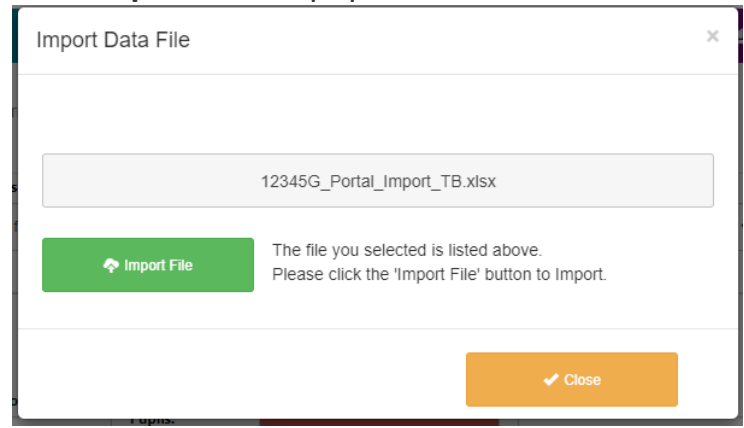

Option 2 – Manually complete the **Trial Balance** including:

- Fixed Assets
- Current Assets
- Current Liabilities
- Capital & Reserves
- Income
- **•** Expenditure

#### 8. Complete the **Charities Regulator Report**

Registration with the Charities Regulator is mandatory for all schools

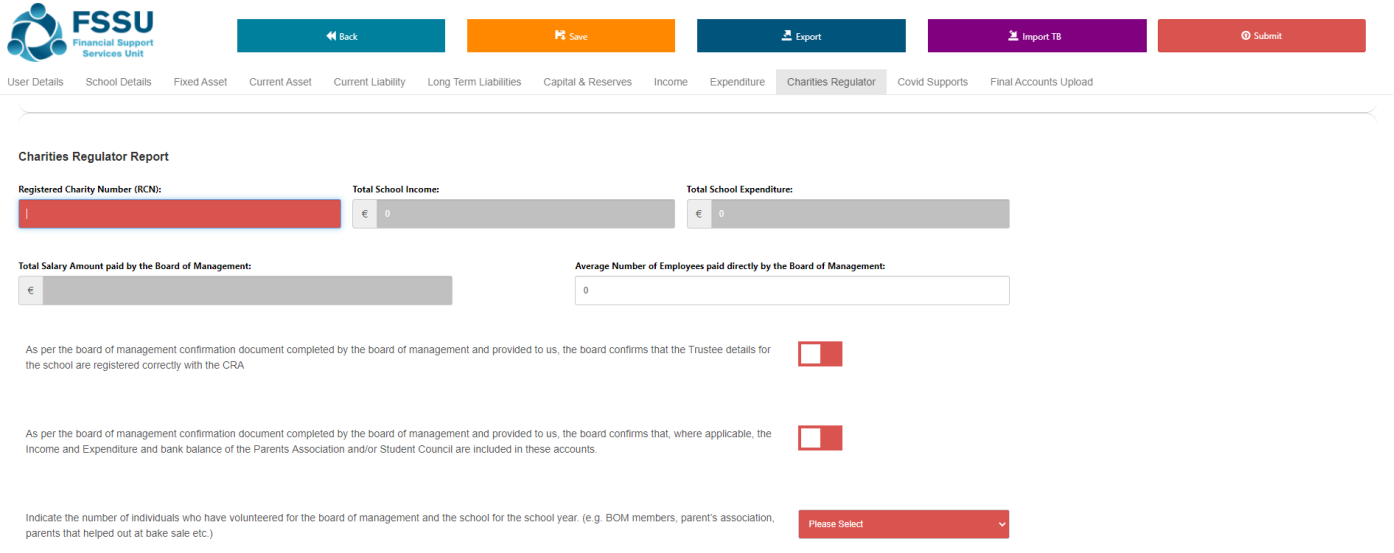

## 9. Complete **Final Accounts Upload**

#### Click on **Upload / Remove Final Signed Accounts Document**

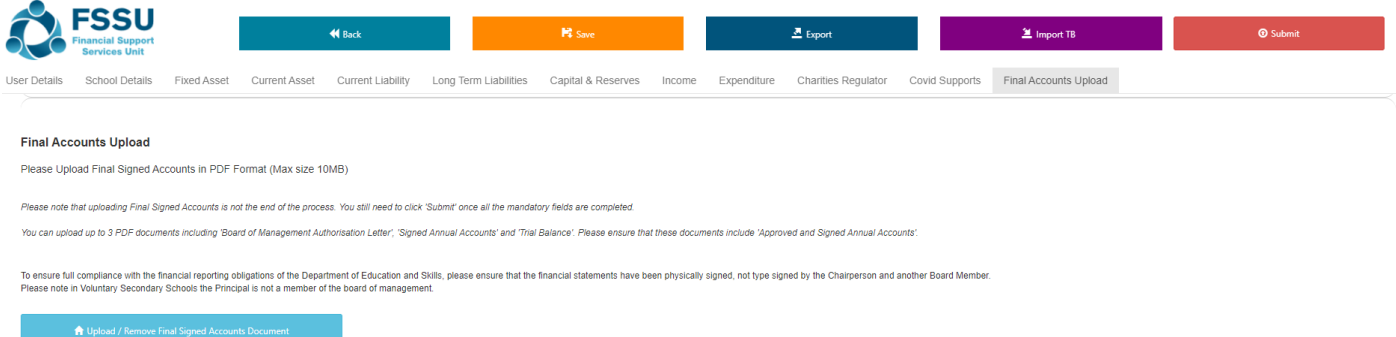

# Click on **Click to browse and select file** and select relevant files

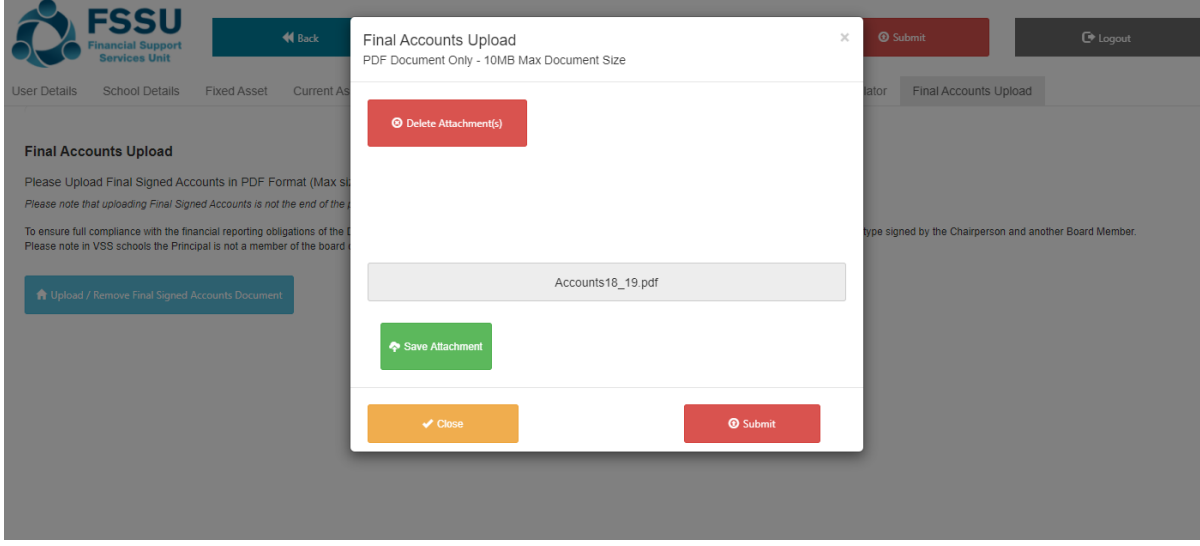

Chosen document will appear. Click **Save Attachment**

# Saved Documents can also be removed by clicking **Delete Attachment**

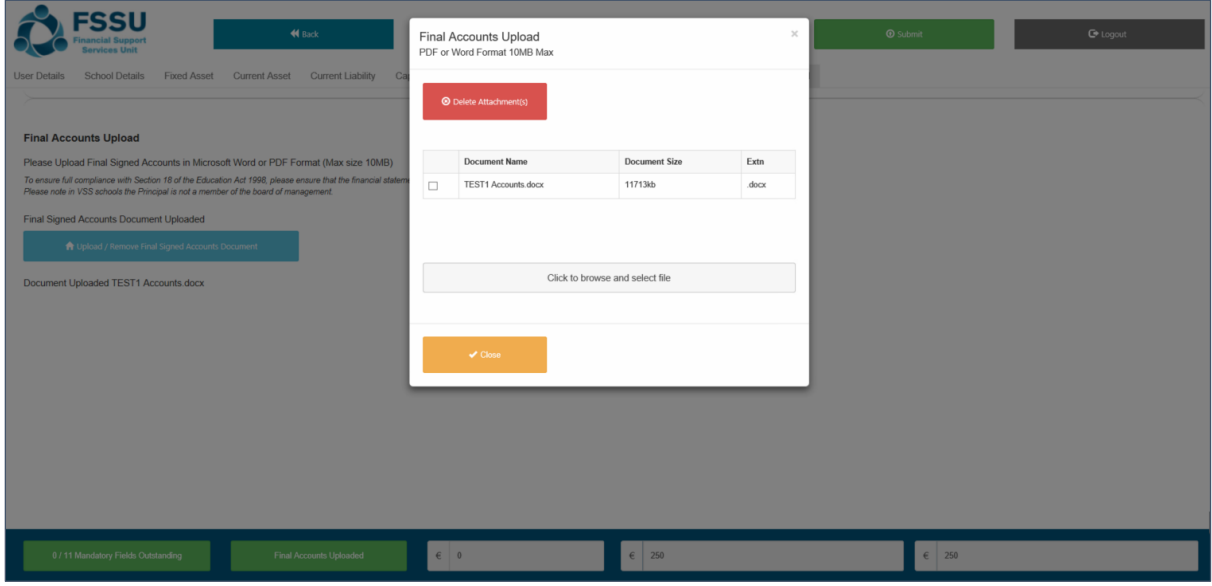

## Click **Close** or **Submit**

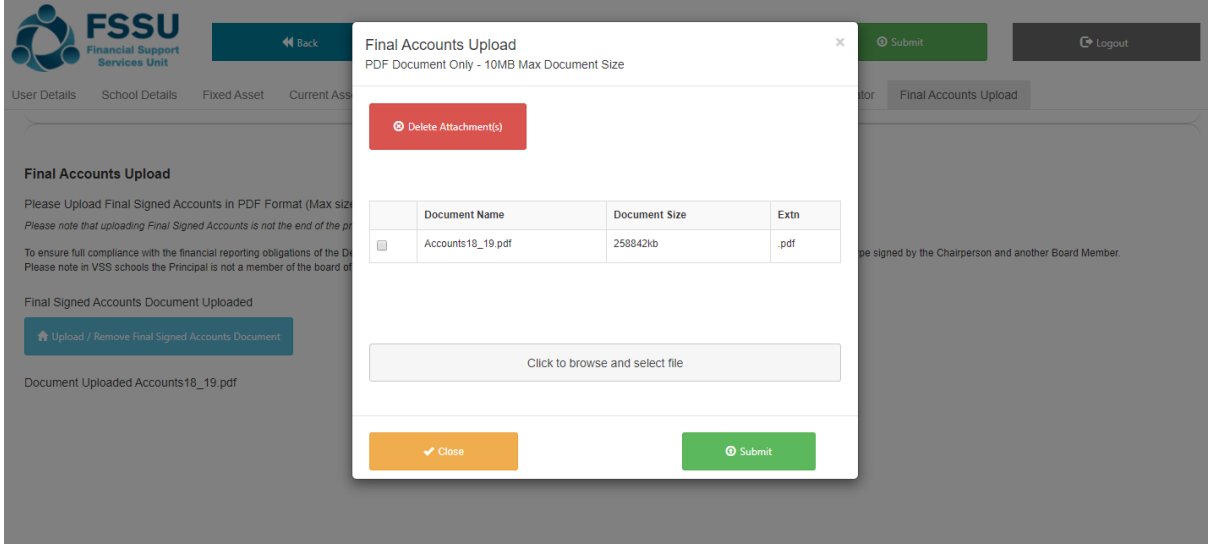

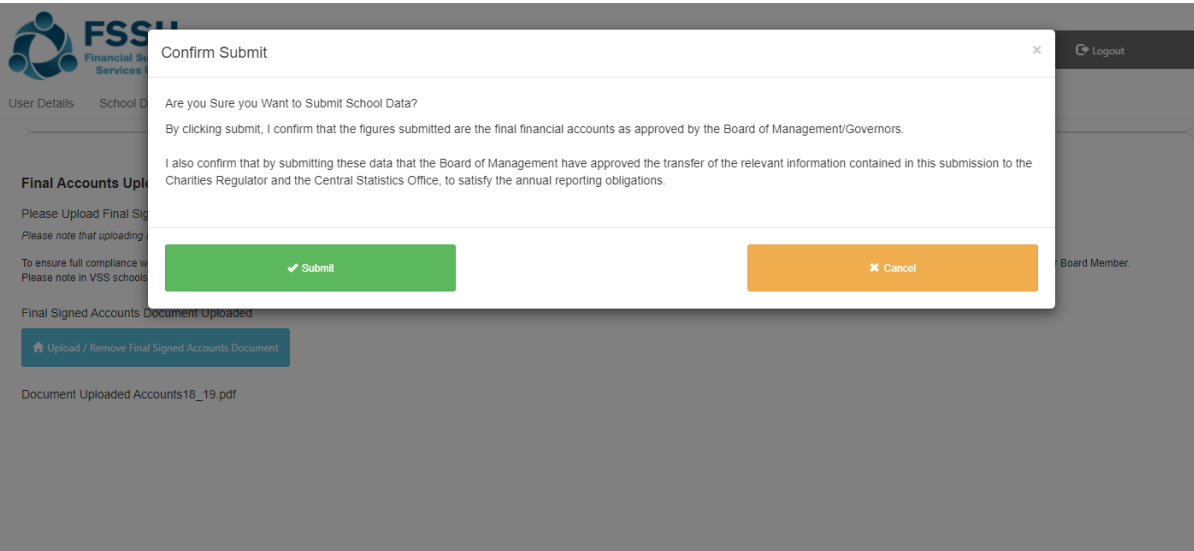

10. Once your School Accounts are ready to submit all buttons will have turned to green and your Trial Balance will have balanced

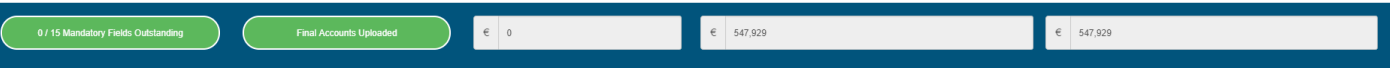

11.Confirm your Submission by clicking on **Submit**

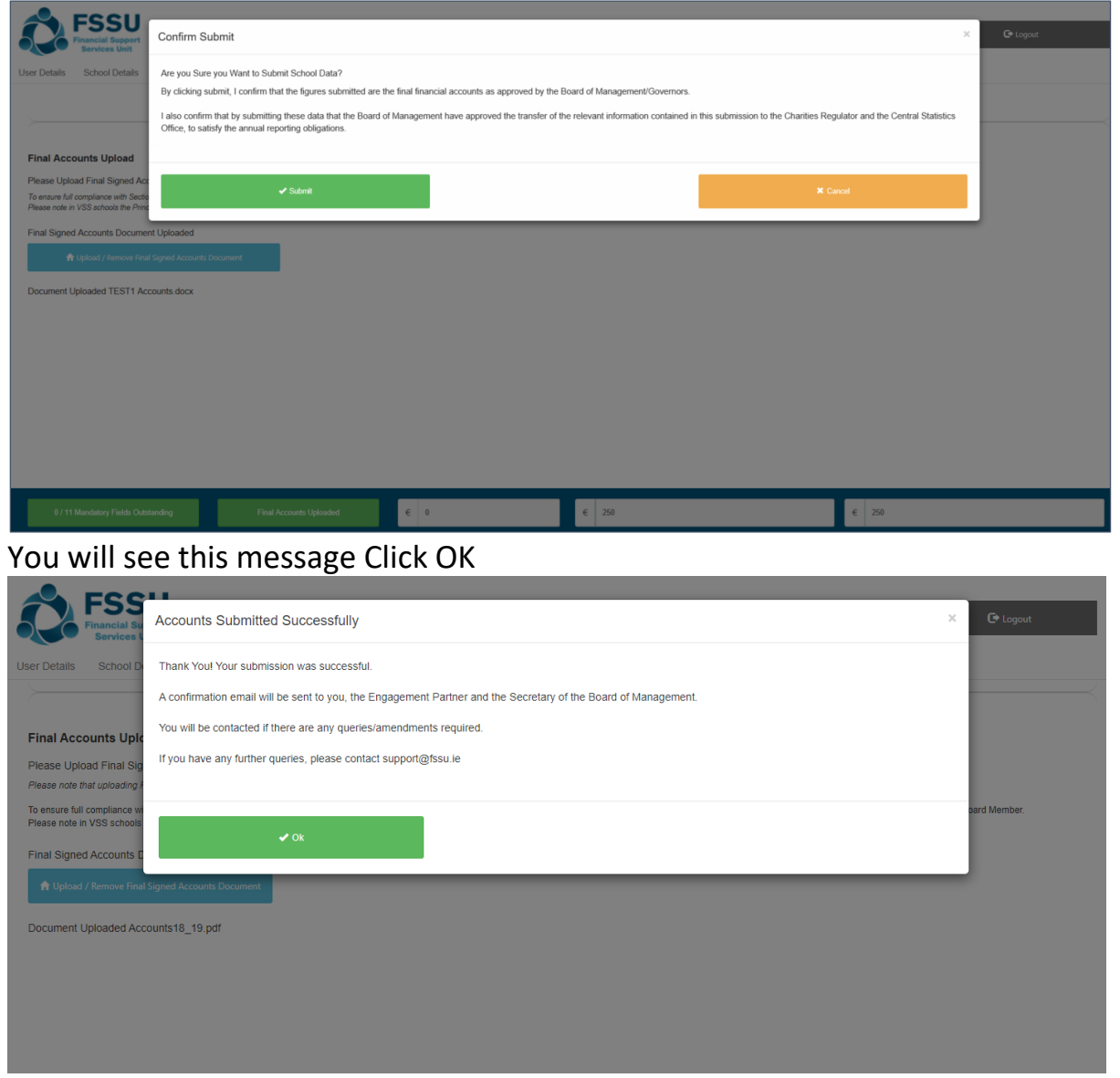

Once your accounts are submitted the Submit button can't be re-clicked and data becomes read only

#### 12. Upon completion you will receive a confirmation email

*Confirmation of Submission of Financial Accounts for 2018 / 2019 for Roll Number: 10015T*

To Jane Browne & Co,

On 13/09/2019 14:55:10 the FSSU received a financial submission for the school year 2018 / 2019 for school Sample School 11 with roll number: 10015T.

This submission fulfils the financial reporting obligations of the Department of Education & Skills, the Charities Regulator, the Charities Act 2009 and the Central Statistics Office.

Please find attached a full copy of this submission for your records.

Kind Regards,

Financial Support Services Unit

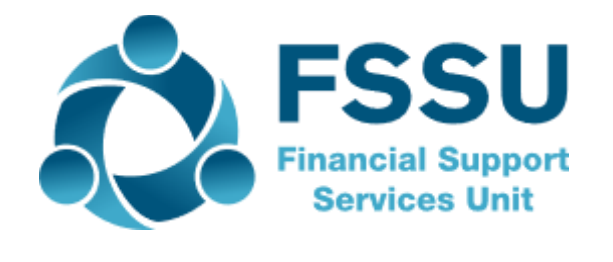

- A confirmation email will also be sent to the Secretary to the Board of Management of the school
- A confirmation email will also be sent to the FSSU

If you require any assistance, please call the FSSU Support Line **01 910 4020**

or email **support@fssu.ie**

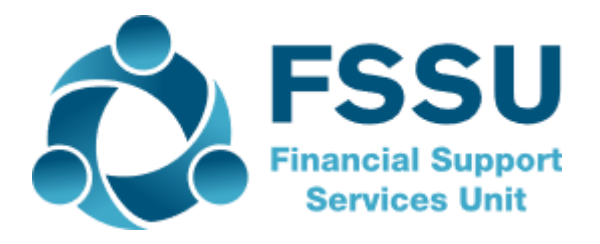